## Windows10 更新アシスタントによる更新プログラムのインストール方法

ここでは、「伝の心」のシステム装置をインターネットに接続し、オンラインで更新プログラムをインストールする 方法について説明します。

本作業は、「伝の心」を含めた全てのアプリケーションを終了した状態で行ってください。システム装置の電源を 切らずに「伝の心」を終了させる方法は下記の通りです。

①「伝の心」のメインメニューを表示します。 ②キーボード左側にある「Ctrl」キーを押してください。 3「Ctrl」キーを押したまま、「伝の心」トップ画面の右上×ボタンをマウスでクリックしてください。

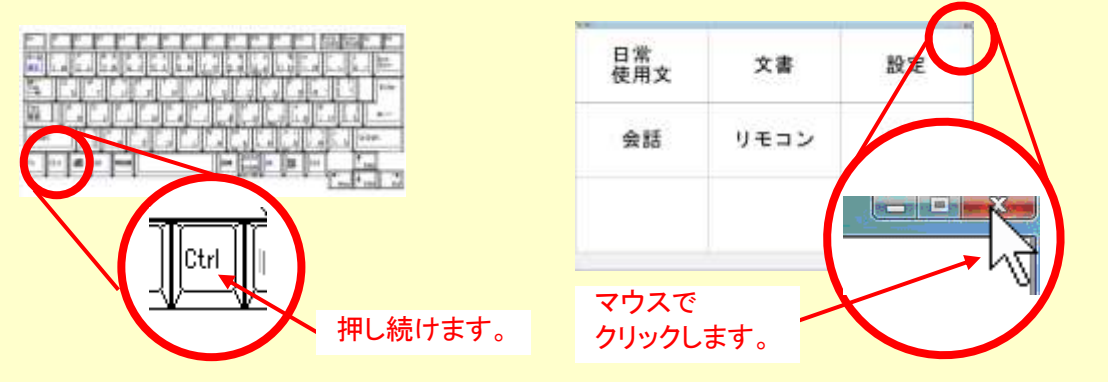

④「伝の心を停止します。よろしいですか?(パソコンの電源は切れません。)」のメッセージが表示される ので、「Ctrl」キーの押下を止め、はいを選択してください。

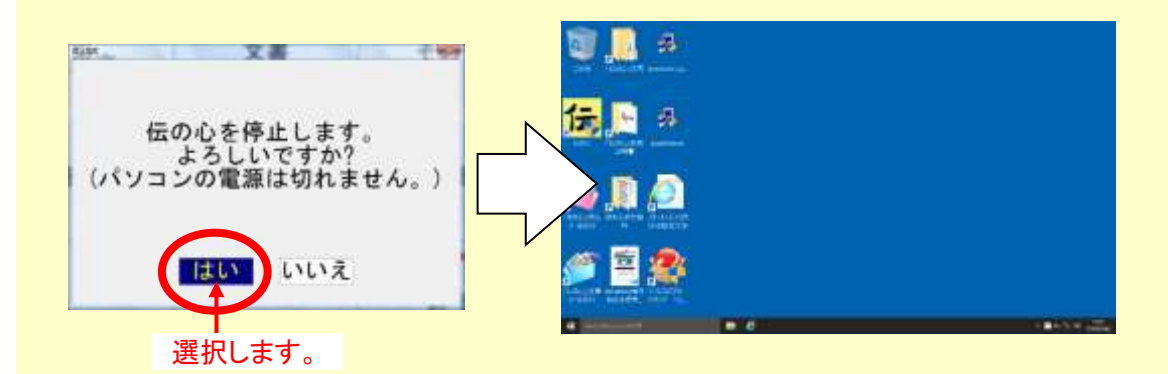

⑤「伝の心」が終了して、デスクトップ画面が表示されます。

(1) 下記リンクを参照して、Windows 10 更新アシスタントをダウンロードします。

Windows10 のダウンロード [Windows 10Update Assistant](https://www.microsoft.com/ja-jp/software-download/windows10)

(2) 表示された Windows 10 ダウンロード画面より今すぐアップデートボタンをクリックします。

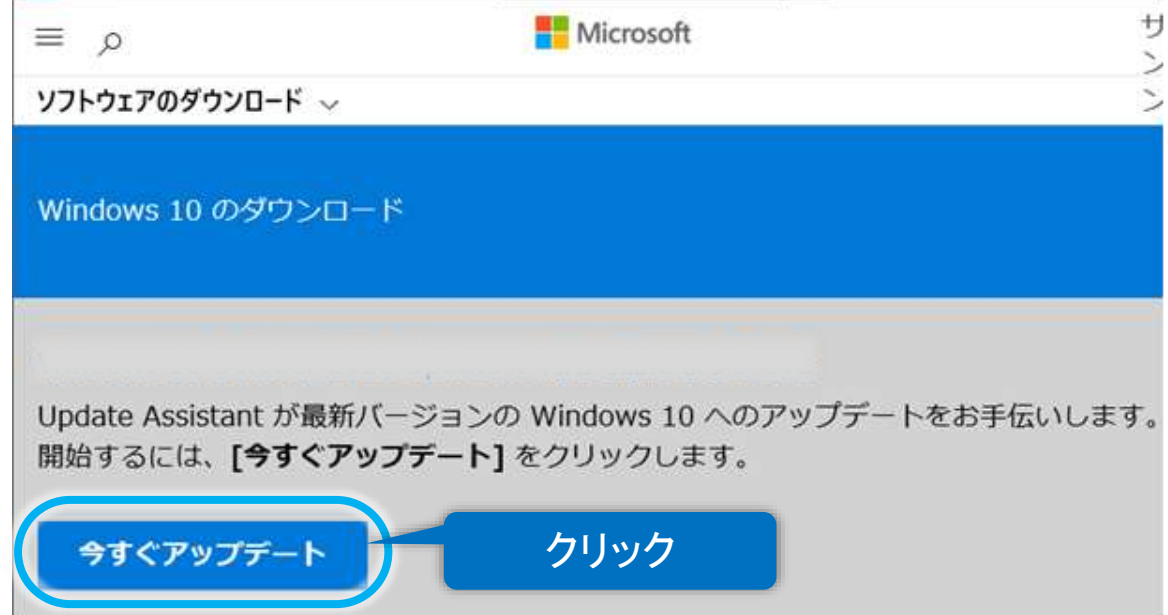

(3) 操作の選択画面が下記のように表示されるので、保存<mark>をクリックします。</mark>

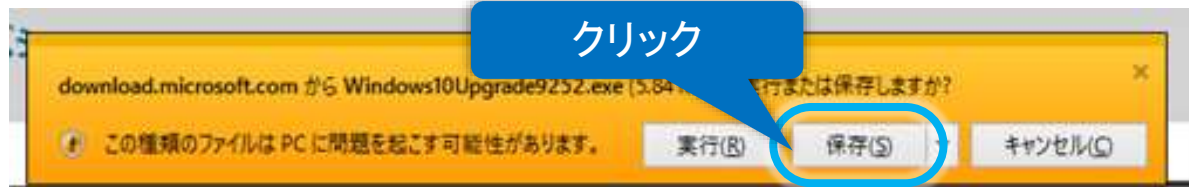

(4) ダウンロードが始まります。ダウンロードが終了すると、操作の選択画面が下記のように変更されますの で、フォルダーを開くをクリックしてください。

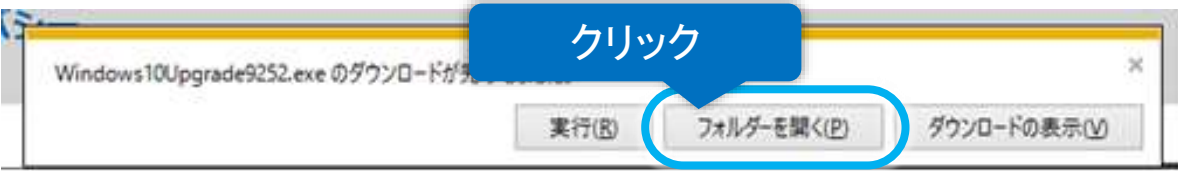

(5) 更新プログラムが保存されたフォルダーが表示されるので、更新プログラムのファイル名をダブルクリック してください。Windows 10 更新アシスタントが起動します。

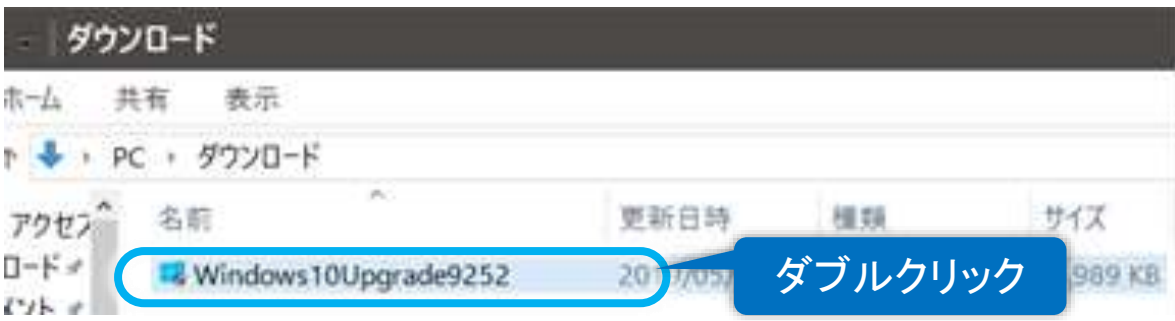

(6) 下記のような画面が表示されるので、「最新のバージョンは XXXX です。」という記載を確認します。 この「XXXX」に記載されている OS のバージョンが適用したいバージョンであることを確認して 今すぐ更新ボタンをクリックします。

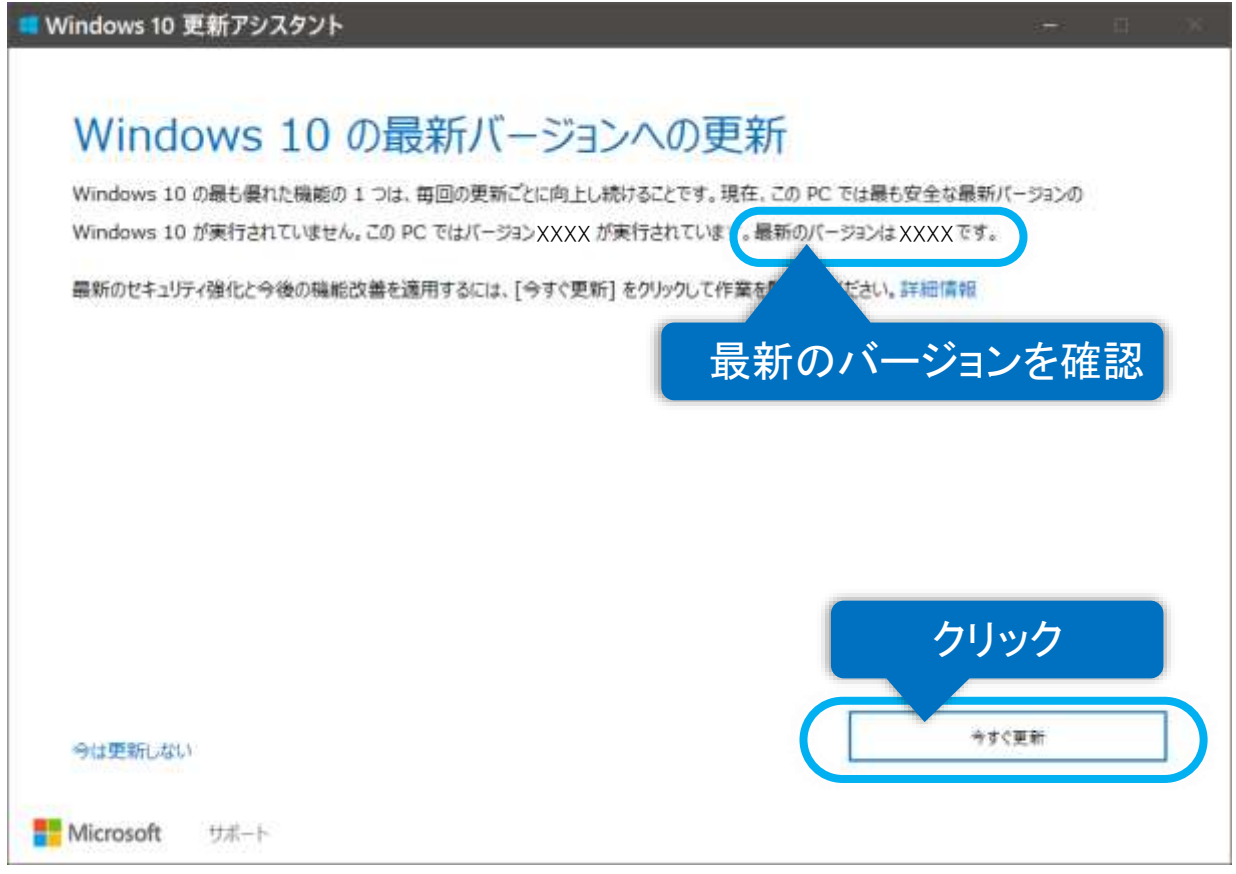

(7) 互換性の確認後、「更新プログラムを準備しています」画面に変化します。 Windows 10 更新プログラムのダウンロードとインストールが始まります。 (更新には 2~3 時間掛かります。)

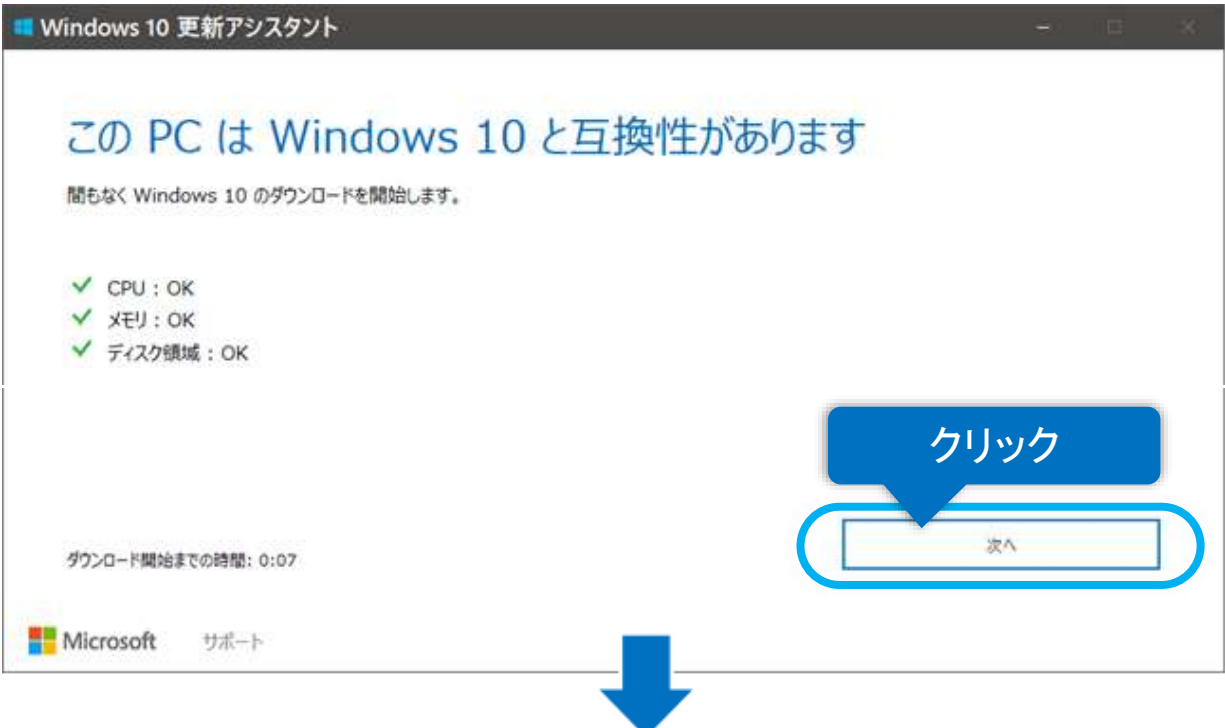

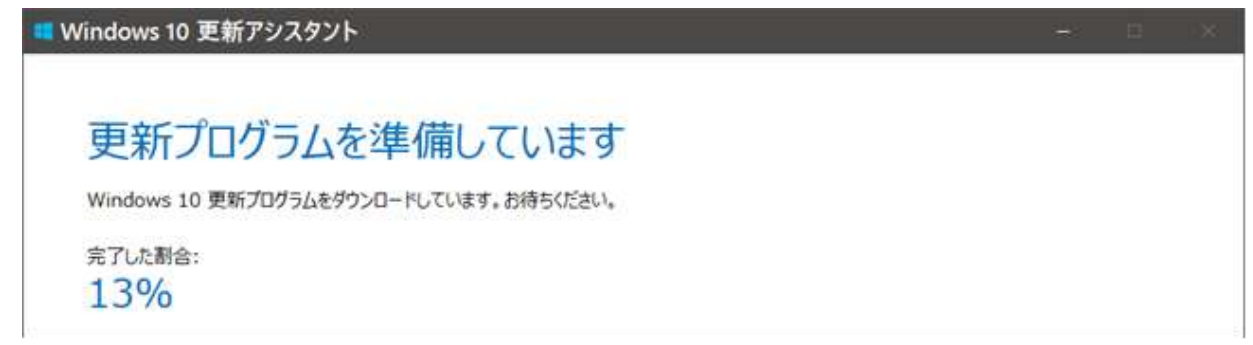

(8) 「更新プログラムの準備ができました。」の表示がされたら、左下の「後で再起動する」をクリックして画面を 閉じます。

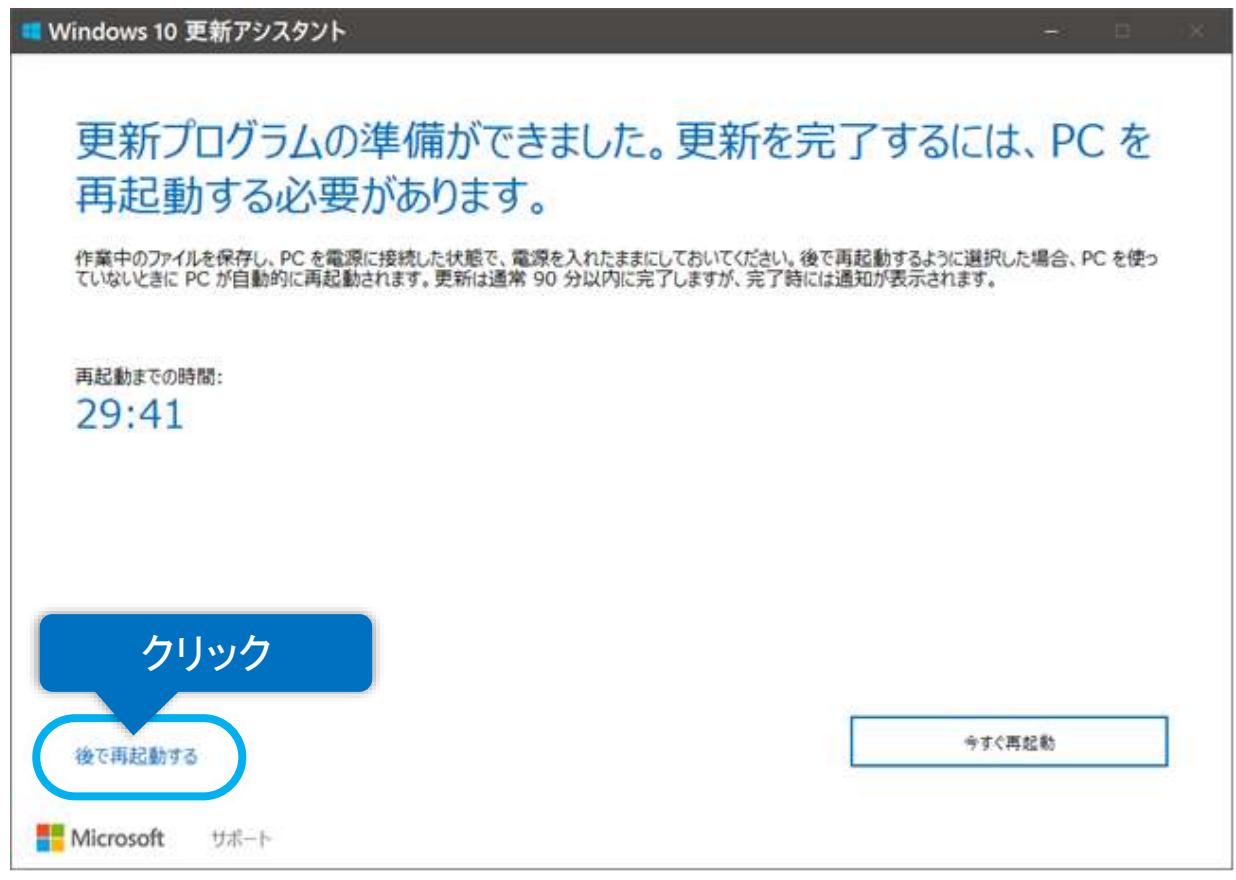

(9) 開いているファイルや起動しているプログラムがないことを確認して、デスクトップ画面左下の[スタート]→ [電源]→[再起動]を順にクリックすると、システム装置が再起動します。

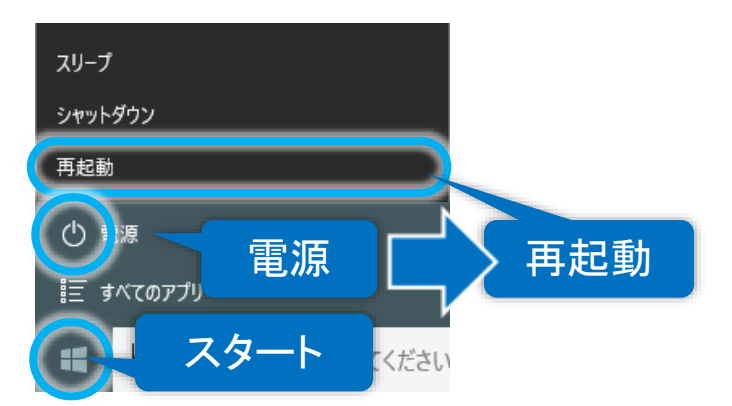

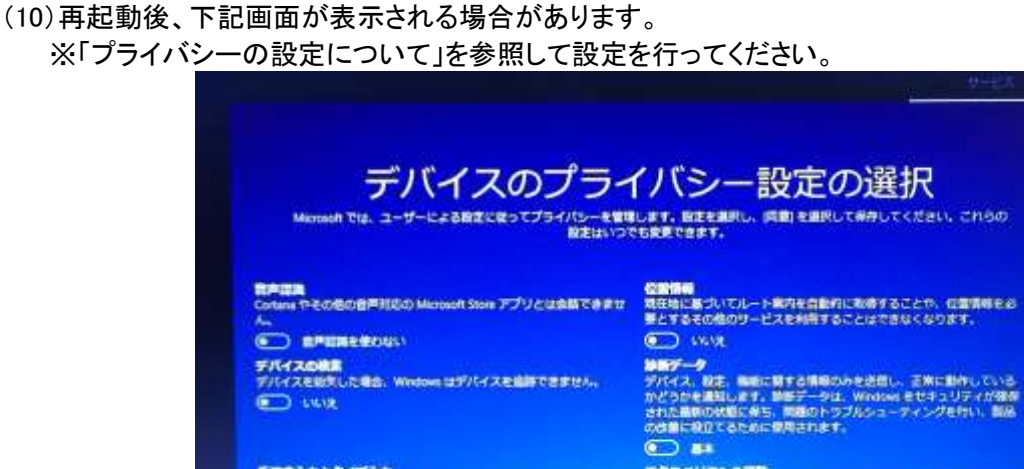

手提さ入力とタイプ入力<br>Whome で受けするアプリヤサービスの有限管理と使用程度の品質内上<br>のために自分のデータが使われないようにします。 エクスペリエンス開催 に基づいて 信頼率主義には **Lindased** 、広告、提案を表示」<br>ADM LMMします。 **CO ULLE DRSN HE HE** 

(11)また、デスクトップ画面表示後、下記のような表示される場合があります。 ※[「バッテリ充電制御アップデートについて」](#page-7-0)を参照して設定を行ってください。

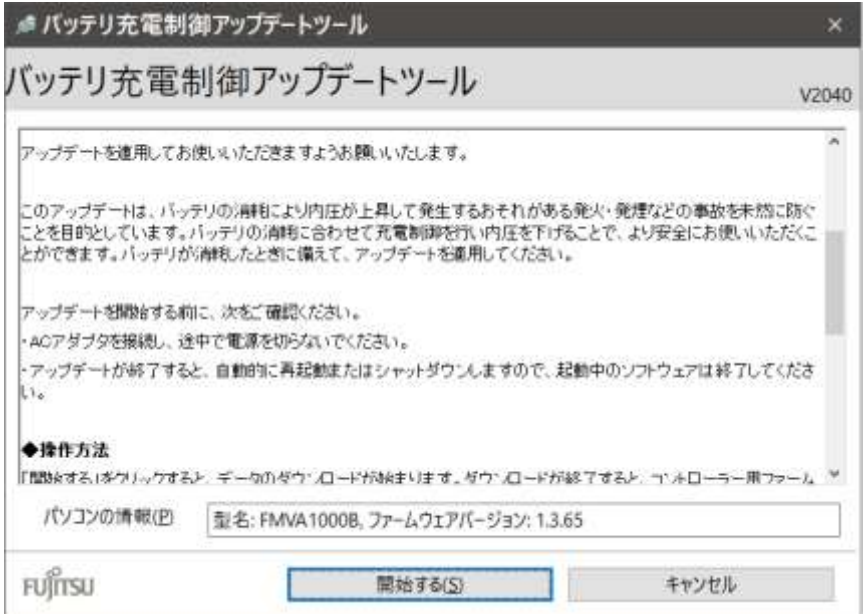

(12)再起動後、下記リンクを参照して OS のバージョンを確認します。 ※(6)項で確認したバージョンになっていることを確認します。

日立ケーイーシステムズ【伝の心】トラブルシュートマニュアル: OS [バージョンの確認手順](http://www.hke.jp/products/dennosin/den_manual2/den-os05.htm)

(13)最後に、Windows Update の設定を元に戻します。 ①デスクトップ画面の下タスクバーのエクスプローラーアイコン - をクリックします。

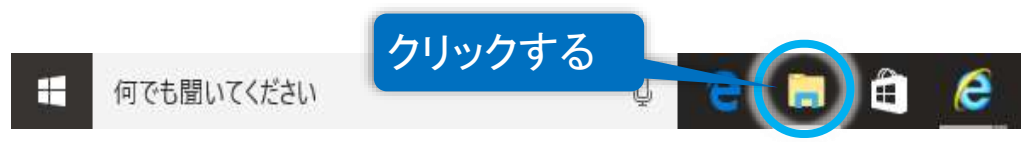

②表示された画面の左ペインの「PC」をクリックします。 ③更に[ローカルディスク(C:)]→[DENTOOL]→[winupdate]の順にダブルクリックしていきます。

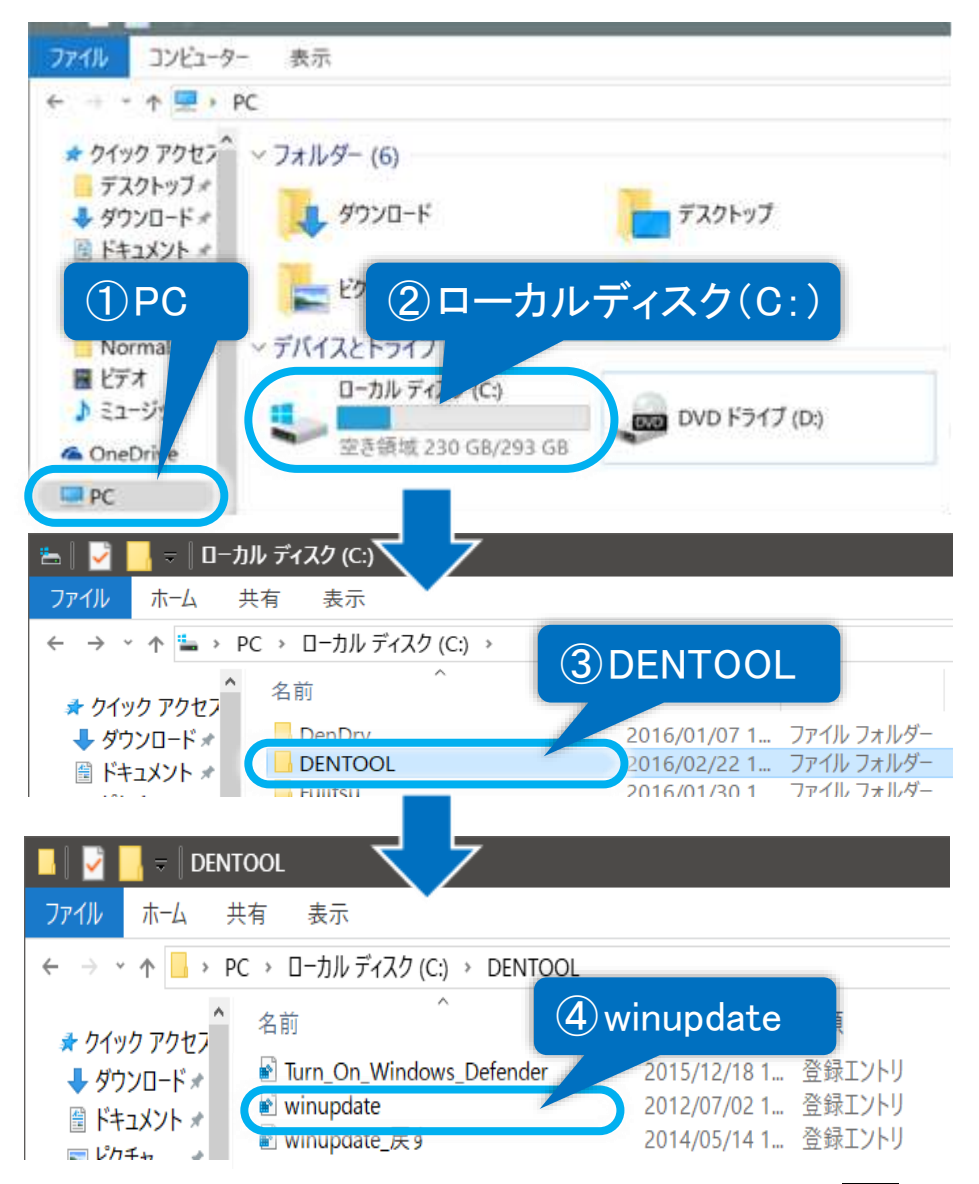

④[winupdate]をダブルクリックすると、下記確認画面が表示されるので、はいボタンをクリックしてください。

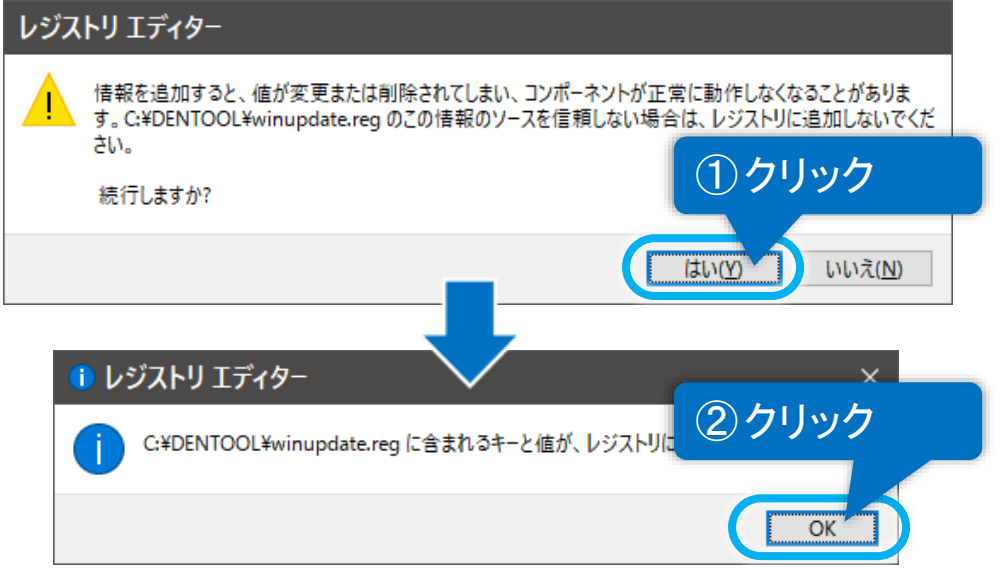

⑤「レジストリに正常に追加されました」のメッセージが表示されますので、OK ボタンをクリックしてください。

プライバシーの設定について

<span id="page-6-0"></span>ここでは、Windows Update によって下記画面が表示された場合の対処法を説明します。

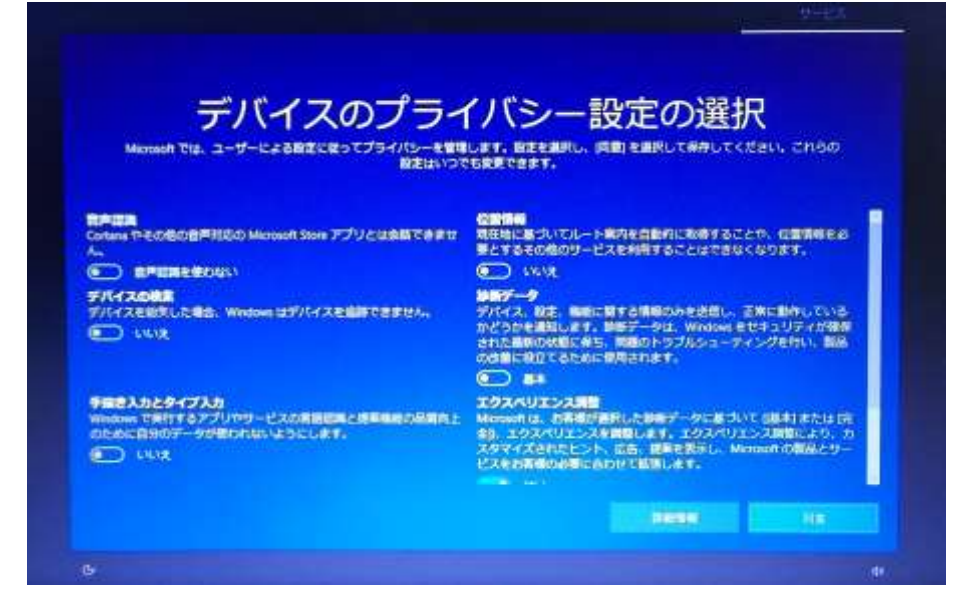

(1) 同意ボタンをクリックすると、 Windows Update が適用されます。

## <span id="page-7-0"></span>バッテリ充電制御アップデートについて

ここでは、Windows Update によって下記画面が表示された場合の対処法を説明します。

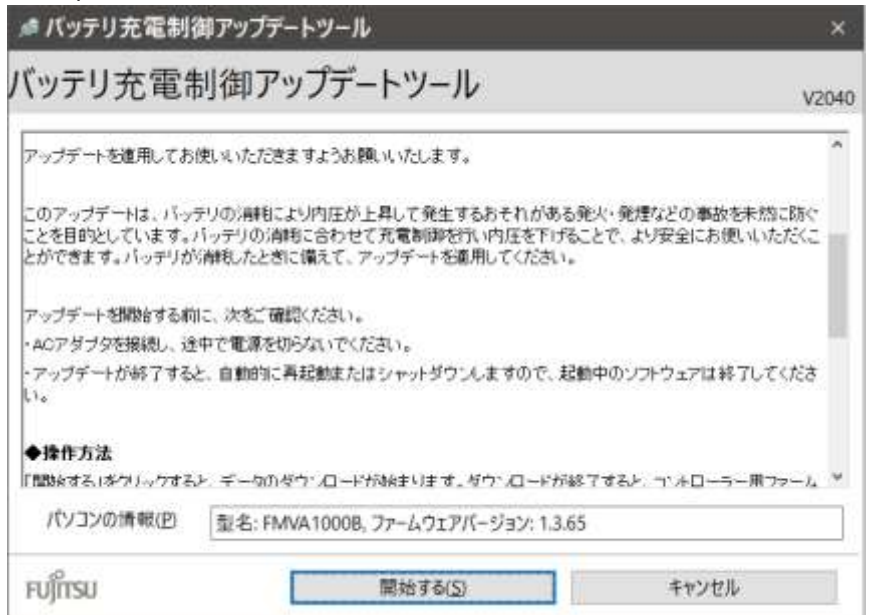

(1) 開始するボタンをクリックすると、ソフトウェアのダウンロードが開始されます。 詳細は下記ホームページをご参照ください。

バッテリ充電制御アップデートツール - FMV サポート 富士通パソコン <https://azby.fmworld.net/support/info/batteryctrl/tool.html>

(2) バッテリ充電制御アップデートはキャンセルボタンのクリックで延期することも可能ですが、 「伝の心」起動時に毎回表示されるようになりますので、この機会にアップデートを行うことをお勧めします。

## ※ Microsoft セキュリティ情報について

Windows における脆弱性については Microsoft セキュリティ情報を参照ください。

## Microsoft セキュリティ情報

<https://technet.microsoft.com/ja-jp/security/bulletin/>